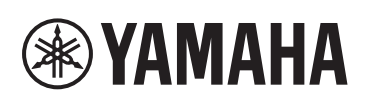

# **Dante Firmware Update Guide**

#### **Notice**

- This guide is based on Dante Updater 2.2.1 (Dante Controller v4.6.0.8). The illustrations of the guide may differ depending on the version.
- The user assumes full responsibility for the update.
- Update the firmware components one device at a time.
- Please note that the device may be damaged if you fail to follow these instructions properly, or if you turn off the device or disconnect the cable while the update is in progress.
- If the update fails, and the device still does not operate correctly even after you execute the update once again, please contact your Yamaha dealer.
- Yamaha Corporation owns exclusive copyrights for the Yamaha firmware and this guide.
- Audinate owns exclusive copyrights for the Dante firmware and its update program.
- It is prohibited to duplicate or modify the firmware, software or guides, in part or in their entirety, without permission from the copyright owner.
- The screen shots as shown in this guide are for instructional purposes only.
- Audinate®, the Audinate logo and Dante® are registered trademarks of Audinate Pty Ltd.
- The company names and product names in this document are the trademarks or registered trademarks of their respective companies.
- Software may be revised and updated without prior notice.

**Depending on the device you are using, you may need to perform the operations described in the [Appendix](#page-13-0) section, summarized at the end of this document. Make sure to check it before updating.**

*1*

# **Installing and Launching Dante Updater**

Dante Updater is included in the Dante Controller software.

If you have used Dante Controller before, launch the software and check if it has the Dante Updater icon as shown below.

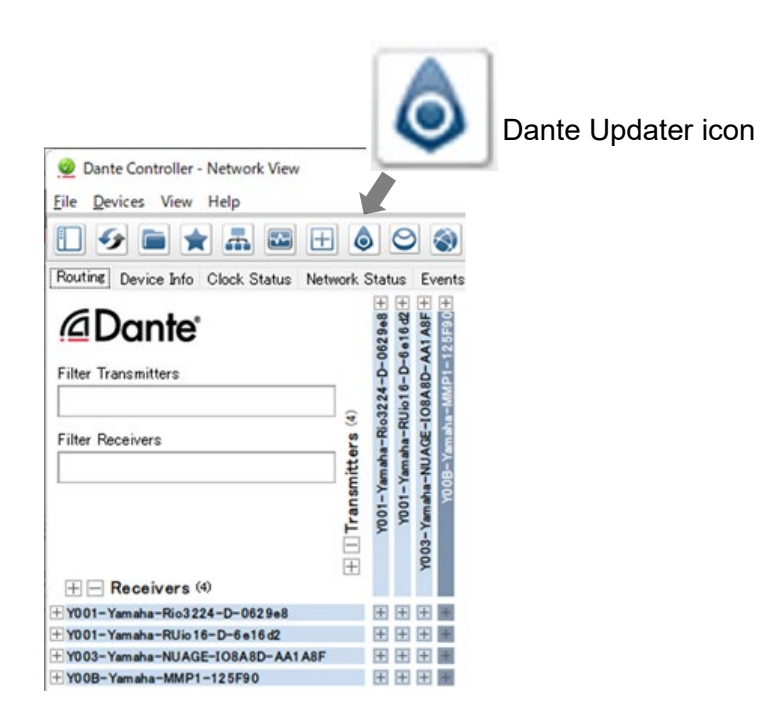

If the Dante Updater icon is not shown on Dante Controller, update the software to the latest version, available from the Audinate website below.

<https://my.audinate.com/support/downloads/dante-controller>

# **Updating the Firmware**

#### <span id="page-2-0"></span>**Downloading a firmware file**

When updating a device, download the appropriate firmware file from the Yamaha website.

In this example, search for and download the MMP1 firmware file.

<https://usa.yamaha.com/support/updates/index.html>

#### **Firmware / Software Updates** ❶ ❷ Professional Audio  $\mathbf{v}$ MMP<sub>1</sub> Q Search ❸ All ❹ Name MMP1 Firmware V1.10-2 ₺ MMP1 Firmware V1.10 (Previous version) MMP1 Firmware V1.02-2 (Previous version)

• **Note**: Please note that the search result may include all the related software and older firmware versions.

#### **License Agreement and Download File**

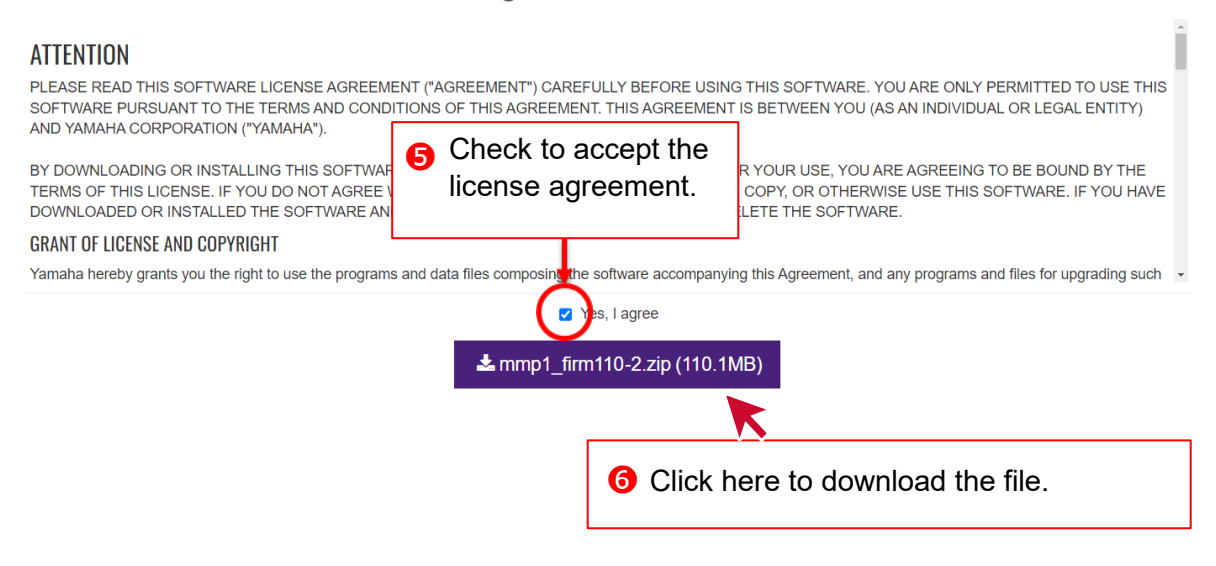

### <span id="page-3-0"></span>**Extracting the firmware file**

The downloaded firmware file is compressed (zipped). You will need to extract the file and store it in a directory where you can easily access it. The firmware file is in the "DanteFirmware" folder.

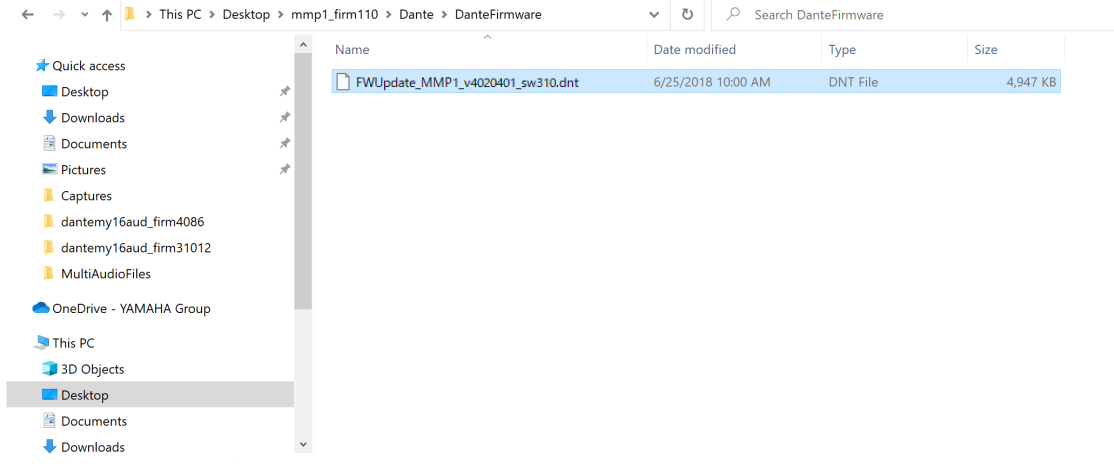

### <span id="page-4-0"></span>**Allowing import of the firmware**

Launch Dante Updater and follow the steps below to set up Dante Updater to allow importing of the downloaded firmware file to Dante Updater and uploading of firmware files to the device.

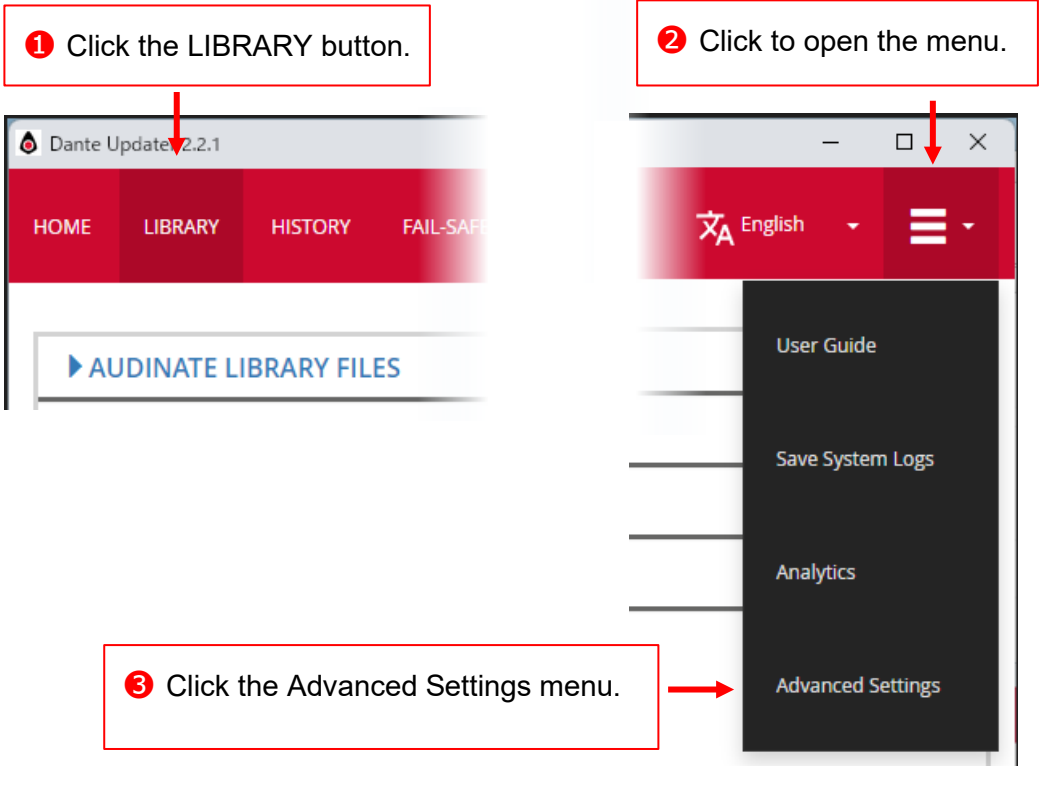

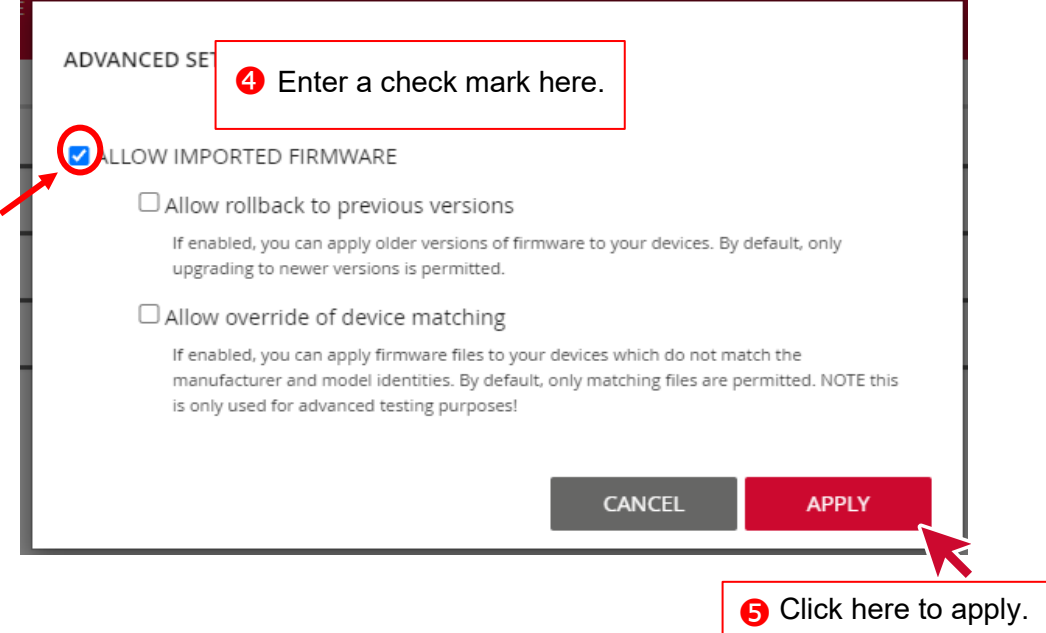

### <span id="page-5-0"></span>**Importing the firmware file**

When files are ready to be imported, the IMPORTED FILES tab appears as shown below. Click the tab to open the list, and then open the popup window to import.

Your computer must be connected to the Internet when importing firmware files.

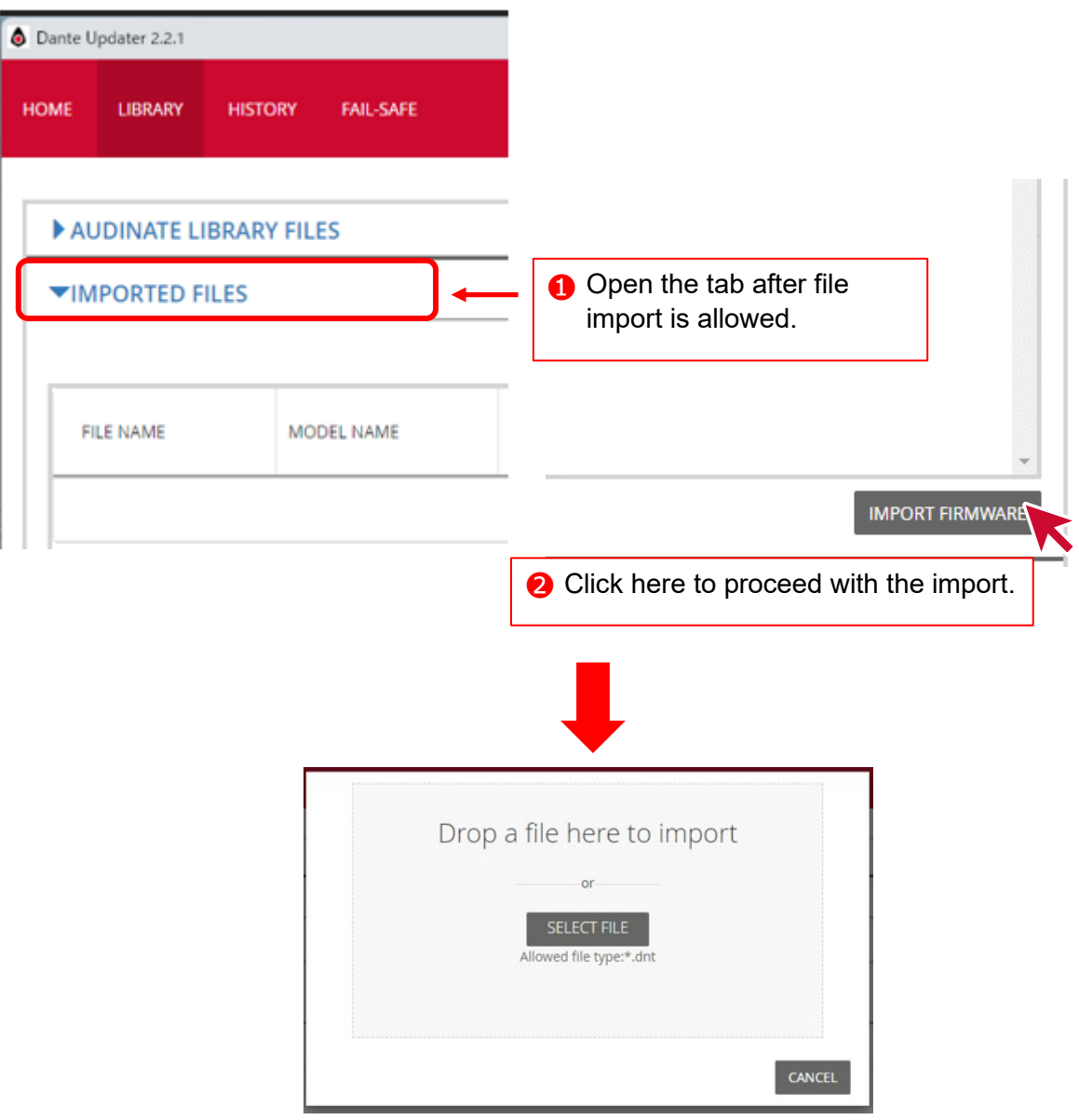

There are two methods for importing the firmware file: either **dragging and dropping the file** or **clicking the SELECT FILE button** to select the file. In this example, we will import the following file by clicking the "SELECT FILE" button.

"FWUpdate\_MMP1\_v4020401\_sw310.dnt"

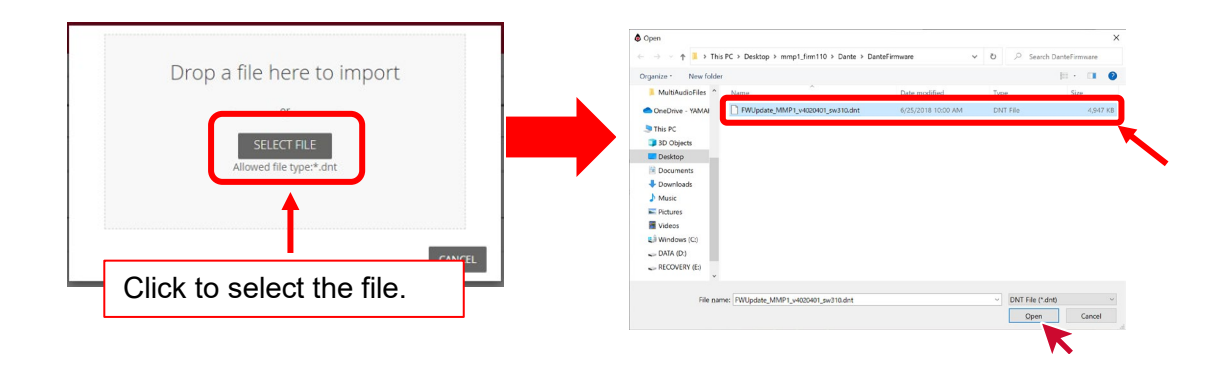

When the firmware file is imported successfully, it will appear in the IMPORTED FILES tab.

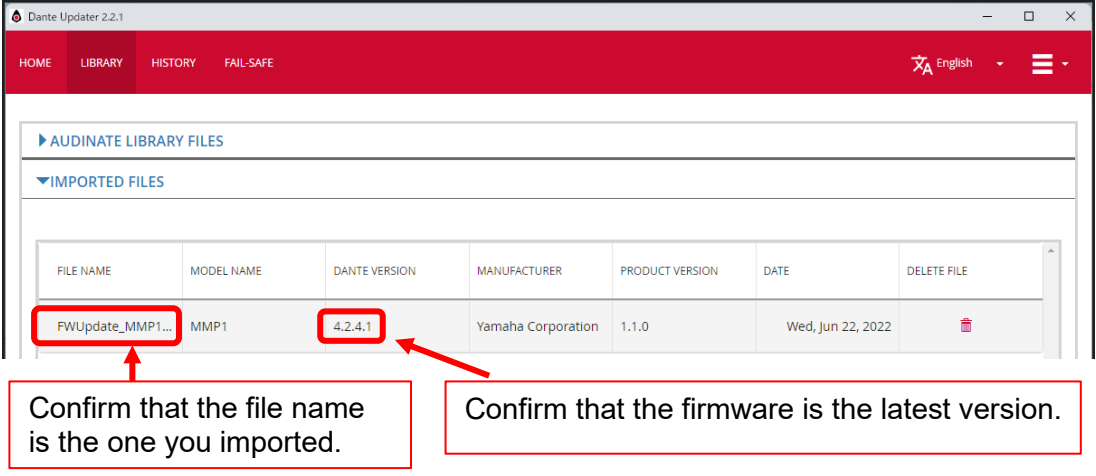

### <span id="page-7-0"></span>**Updating the device**

Go back to the "HOME" menu, and expand the firmware item shown in the IMPORTED FIRMWARE FILES list.

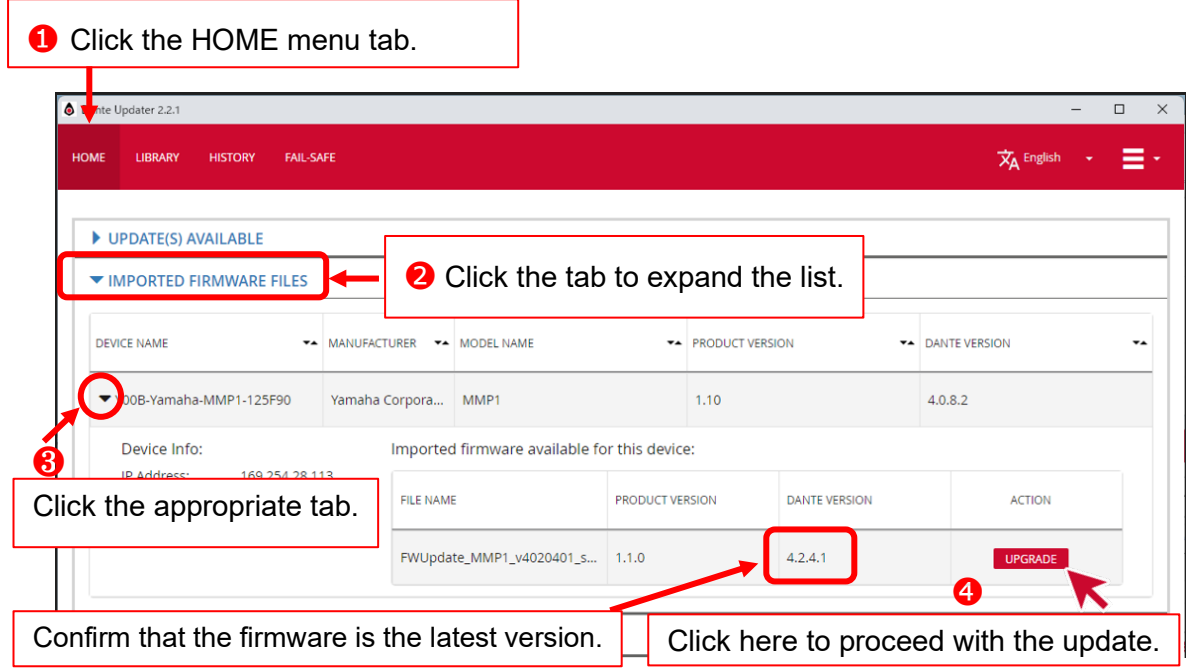

 **Note:** If the connected device has a different Dante module than the imported file, the device will not be displayed in the list. Please check whether the file corresponding to the Dante module of the connected device has been imported. You can check the type of Dante module in Dante Controller. Check the contents displayed in Dante Model in the Dante Information frame of the Status tab for each device.

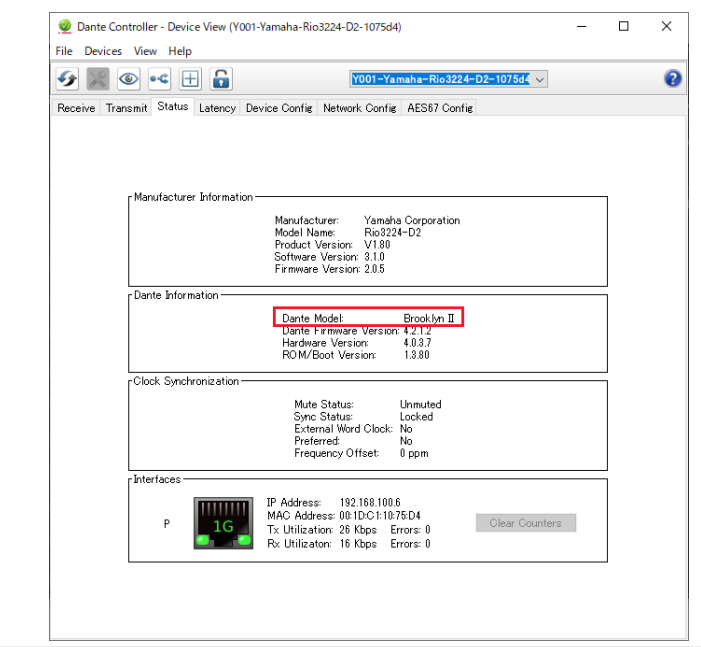

A notice appears before the update. Enter a check mark and start the update.

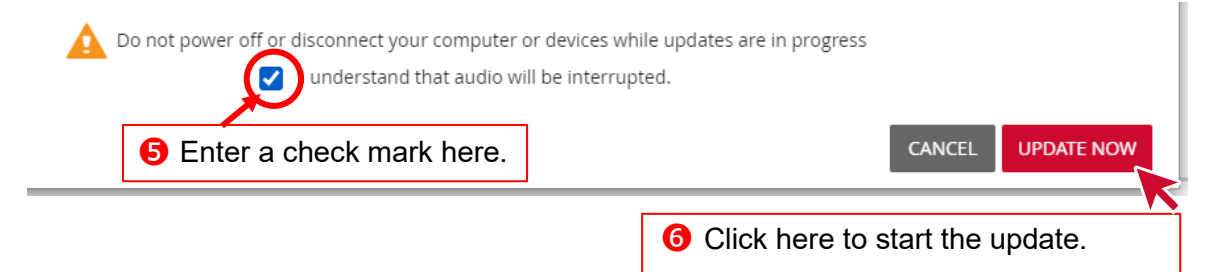

Wait until the update is complete.

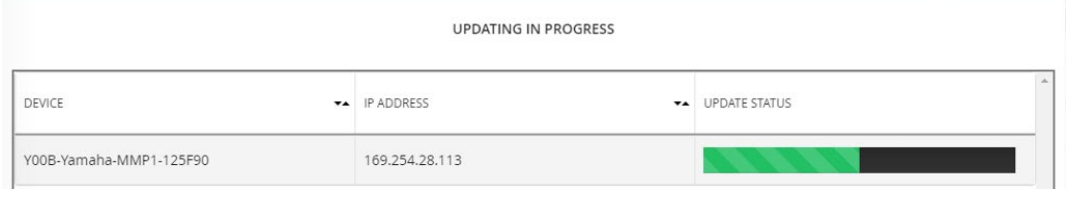

• **Notice**: Do not turn off the computer or the Dante device until the update is complete.

#### **Completing the update**

Restart the device after the file is uploaded.

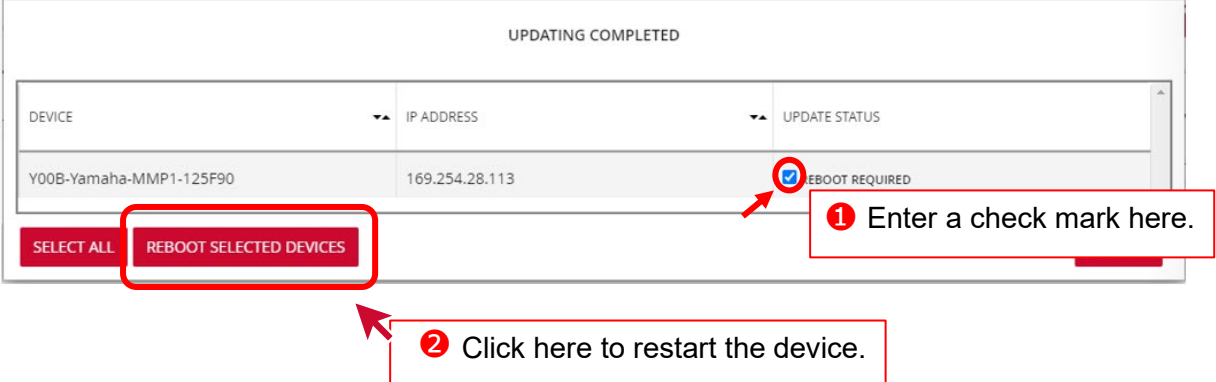

Update completes after the device is restarted.

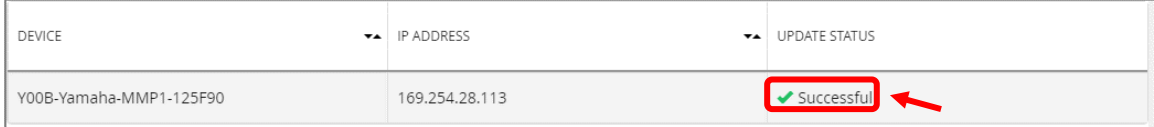

### <span id="page-9-0"></span>**Confirming the firmware version after the update**

After restarting the device, make sure that the device is up to date.

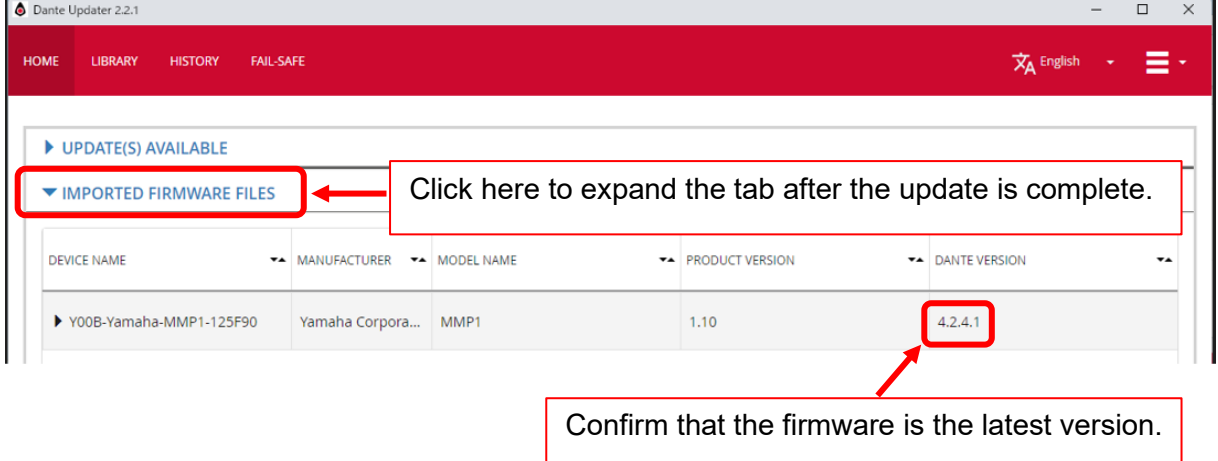

# **Downgrading the Firmware Version**

#### **Downloading and importing the firmware file**

If you need to downgrade a device to a previous firmware, download the appropriate firmware file and set up Dante Updater as below.

1. See ["Downloading a firmware file"](#page-2-0) and ["Extracting the firmware file"](#page-3-0) for instructions on downloading a firmware file. Also, refer to "Allowing [import of the firmware,](#page-4-0)" and then enter a check on the item shown in the figure below.

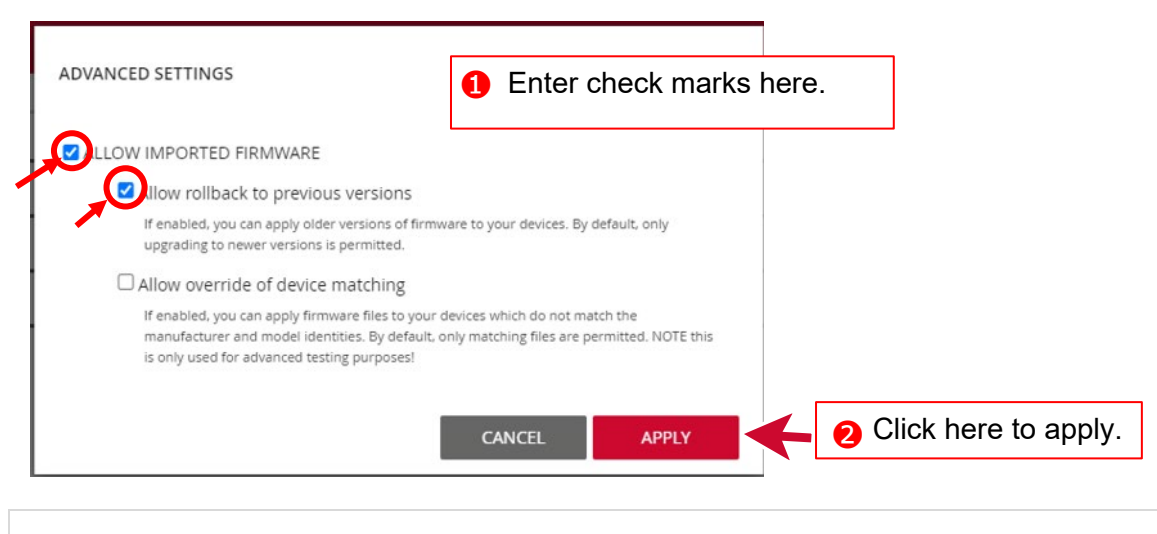

• **Notice**: Make sure **NOT** to enter a check on the item below.

Allow override of device matching

- 2. For instructions on importing the downloaded firmware file, refer to "Importing the [firmware file.](#page-5-0)"
- 3. Since the downgrade procedure is the same as for updating, refer to ["Updating the](#page-7-0)  [device"](#page-7-0) to ["Confirming the firmware version after the update.](#page-9-0)"

# **Fail-Safe Mode**

#### **What is the fail-safe mode?**

Fail-safe mode is a protection function that safely controls and restores the Dante devices in the event of a failure caused by an incorrect operation or malfunctioning behavior of the devices.

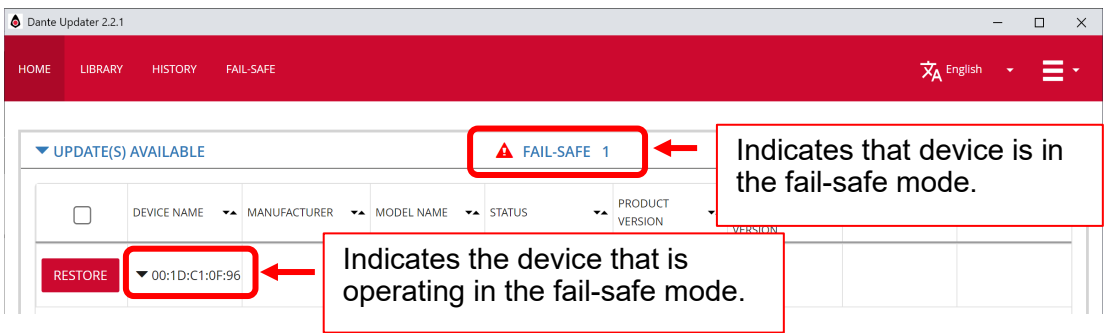

• **Note**: Fail-safe mode cannot run when multiple network interfaces are enabled. Make sure that only the connection with the Dante device to be restored is enabled, and that all others are disconnected or disabled.

### **Preparation for restoring the device**

Download the image files for restoring the firmware. Wait until the files are fully downloaded.

Internet connection is required.

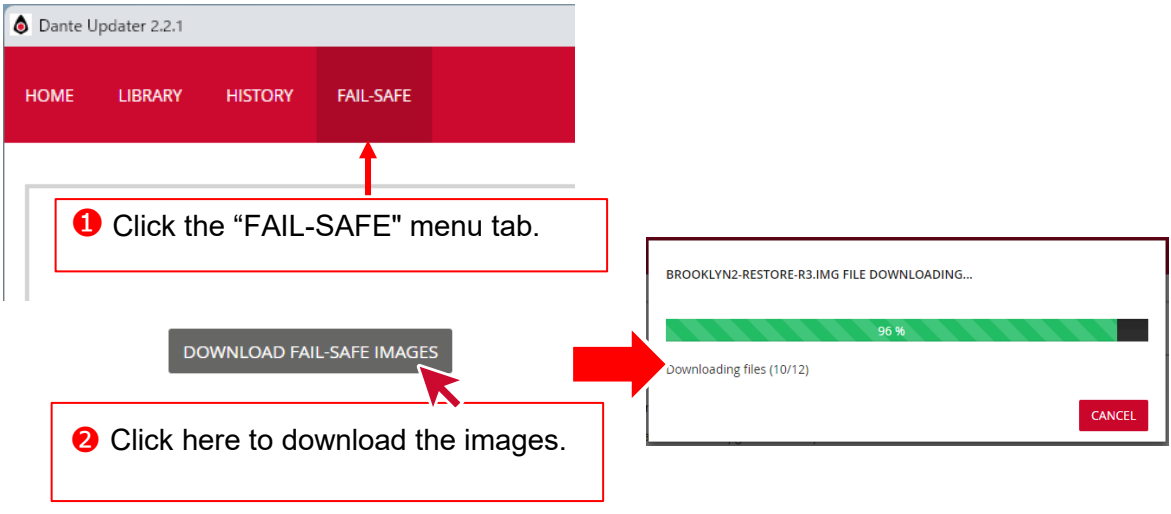

When the download is complete, the 2 button changes to the following.

Fail-safe images are up-to-date

### **Executing the restoration**

Go back to the "HOME" menu, follow the procedure below to restore the device that can be found in the UPDATE(S) AVAILABLE list.

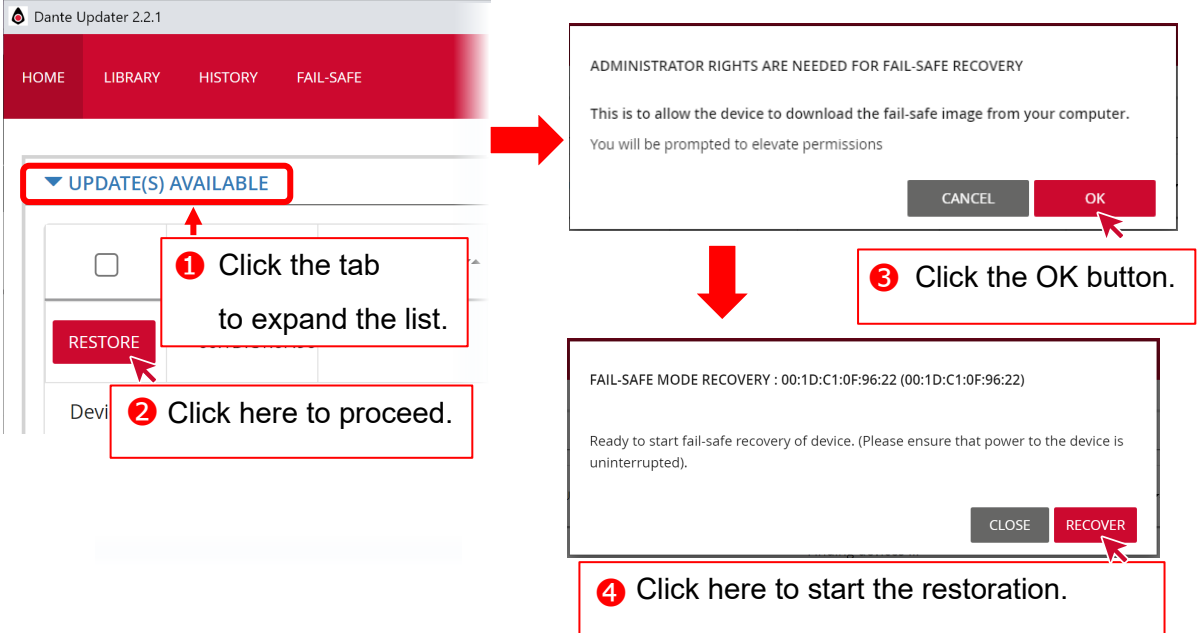

### **Completing the restoration**

Wait until the image files are uploaded.

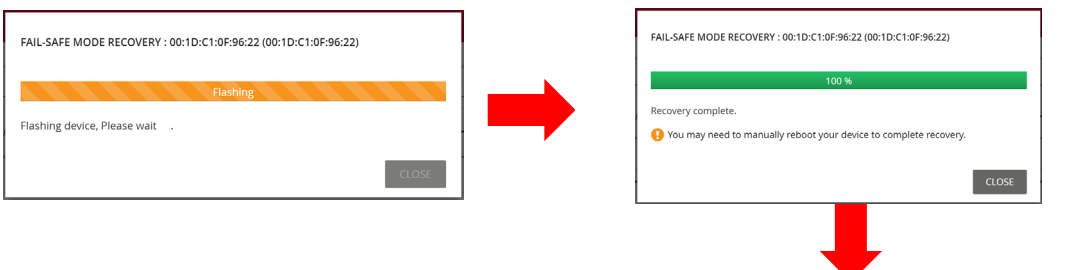

After the restoration is complete, the device information appears.

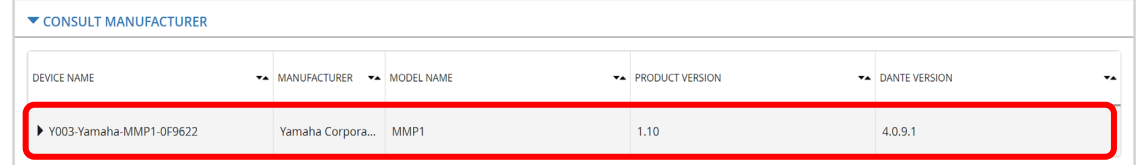

After recovery, the device will be listed under either "UPDATE(S) AVAILABLE" or "CONSULT MANUFACTURER."

# <span id="page-13-0"></span>**Appendix**

This summarizes the specific operations and instructions required depending on the device you are using. Please check if the name of your device is listed here.

#### **HY144-D-SRC**

When "extracting [the firmware file,](#page-3-0)" there are five types of firmware for "HY144-D-SRC." Refer to table 1 below for differences among them, and then import the target file.

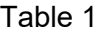

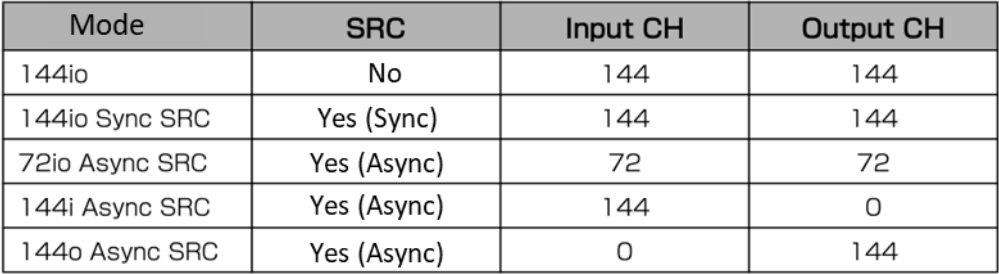

If you intend to switch modes frequently, repeat the procedure of "Importing the firmware [file"](#page-5-0) to import all necessary firmware files for your future convenience.

> ©2022 Yamaha Corporation Published 07/2023 YJAN-B0